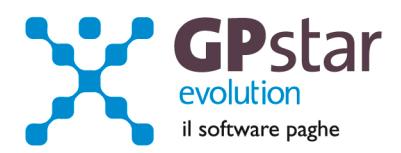

### GPSTAR Evolution - Aggiornamento del 24 Marzo 2014 **Rel. 7.72.0** Rel. 7.72.0

### **Per installare il presente aggiornamento agire come segue:**

- 1. Accedere all'area Aggiornamenti presente sul ns. Sito
- 2. Selezionare l'aggiornamento interessato
- 3. Cliccare su "Scarica l'aggiornamento" e salvare il file in una cartella
- 4. Decomprimere lo stesso ed seguire il programma Setup

### **Oppure, più semplicemente:**

1. Fare doppio click sull'icona "Aggiornamenti GPSTAR" presente nella cartella "**GPSTAR** evolution"

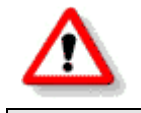

Gli utenti che lavorano **in rete** devono assicurarsi che su **nessun terminale** la procedura sia in uso

### **Contenuto dell'aggiornamento:**

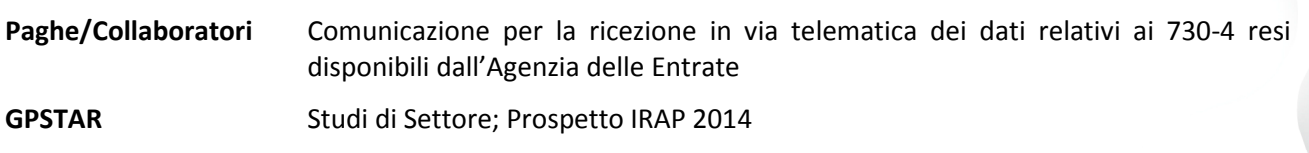

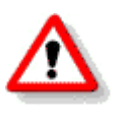

Per visualizzare e/o stampare la circolare, dopo aver installato il presente aggiornamento, procedere come segue:

- Accedere alla procedura PAGHE in **GPSTAR** evolution;
- Selezionare la scelta **Z26**.

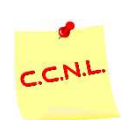

Per aggiornare i contratti, procedere come di seguito:

- Accedere alla procedura PAGHE in **GPSTAR** evolution;
- Selezionare la scelta **Z19**.

L'assistenza è attiva dal lunedì al venerdì dalle **9:30** alle **13:00** e dalle **15:00** alle **18:30** Pagina **1** di **5**

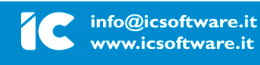

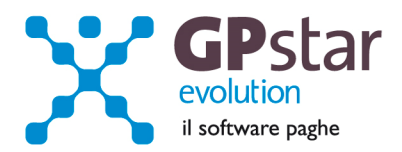

# *PAGHE / COLLABORATORI - Comunicazione per la ricezione in via telematica dei dati relativi ai 730-4 resi disponibili dall'Agenzia delle Entrate*

Con il presente aggiornamento abbiamo aggiornato la gestione (stampa/invio telematico) del modello in oggetto.

Per l'inserimento, la variazione, la revoca e la stampa del modello accedere al programma "RN0" posto nel menù "RAD" del menù "R00".

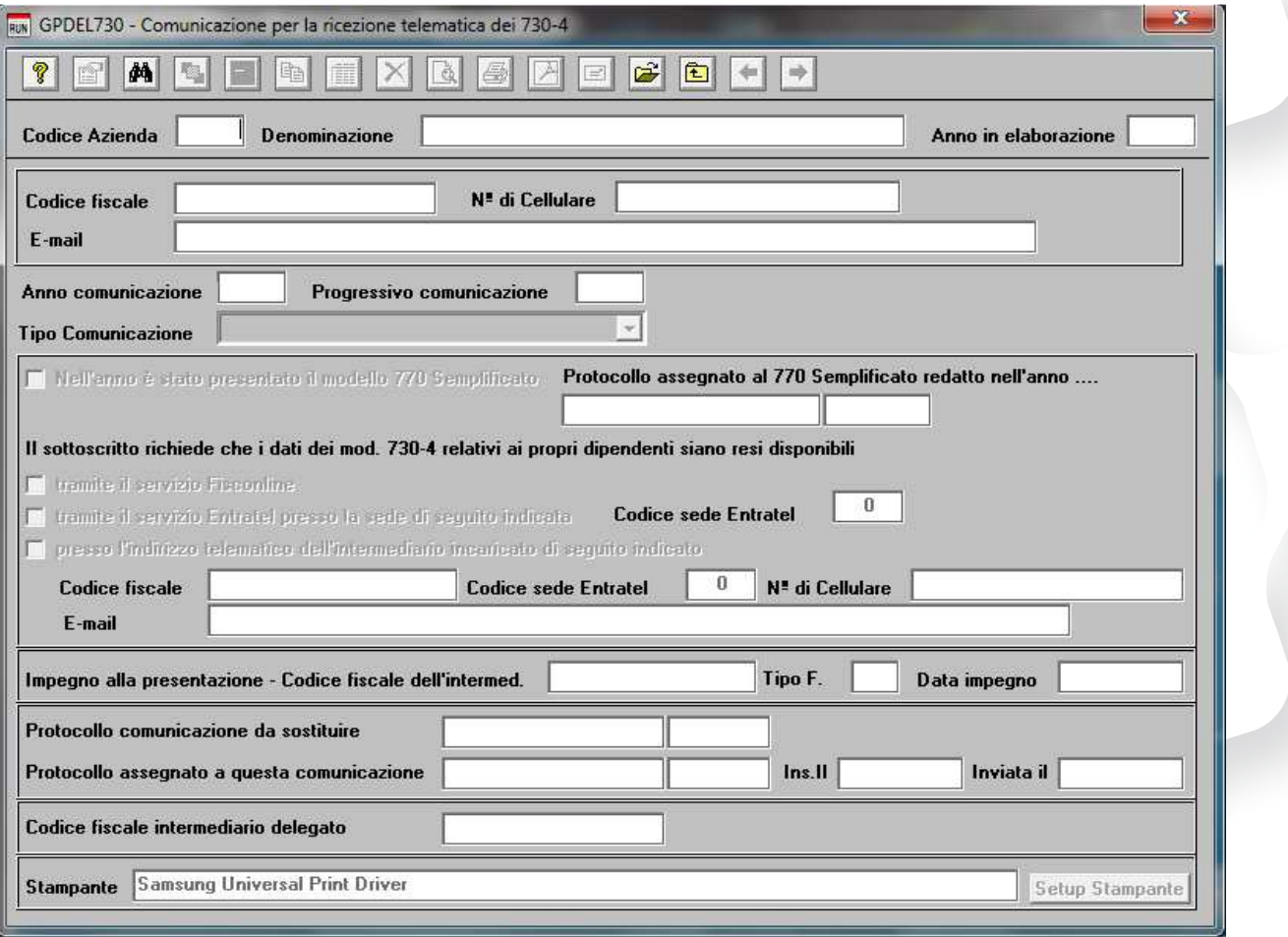

Inserire il codice ditta, quindi l'anno della comunicazione ed il progressivo della comunicazione.

Sul campo progressivo comunicazione è possibile utilizzare il tasto "F7" per ottenere il primo numero libero. E' inoltre possibile effettuare la ricerca con il tasto "F3" e/o scorrere le registrazioni utilizzando i bottoni "Avanti" e "Indietro".

Una volta confermato l'inserimento della registrazione indicare il tipo di comunicazione, ovvero "Comunicazione", "Comunicazione sostitutiva", "Revoca".

In base al tipo di comunicazione inserire poi i dati richiesti.

L'assistenza è attiva dal lunedì al venerdì dalle **9:30** alle **13:00** e dalle **15:00** alle **18:30** Pagina **2** di **5**

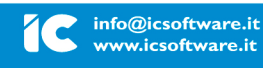

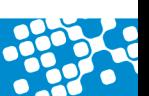

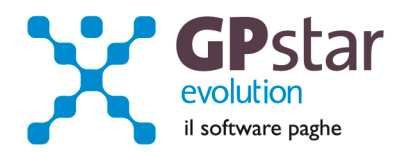

Per le comunicazioni sostitutive è possibile eseguire la ricerca del numero di protocollo della comunicazione da sostituire. E' ovvio che tale informazione potrà essere restituita solo e soltanto se l'utente dopo l'invio della comunicazione e all'atto della ricezione delle ricevuta da parte dell'Agenzia delle Entrate provvederà ad aggiornare le singole comunicazioni con il protocollo assegnato nel campo "protocollo assegnato a questa comunicazione".

Le date "Ins Il" ed "Inviata il" saranno compilati in automatico dalla procedura e potranno essere utilizzate in fase di creazione del file telematico.

I dati dell'intermediario sono modificabili in Gestione Studio alla scelta "B18". E' possibile inserire i dati richiesti dalla comunicazione, ovvero, numero di cellulare, indirizzo di posta elettronica e codice sede Entratel.

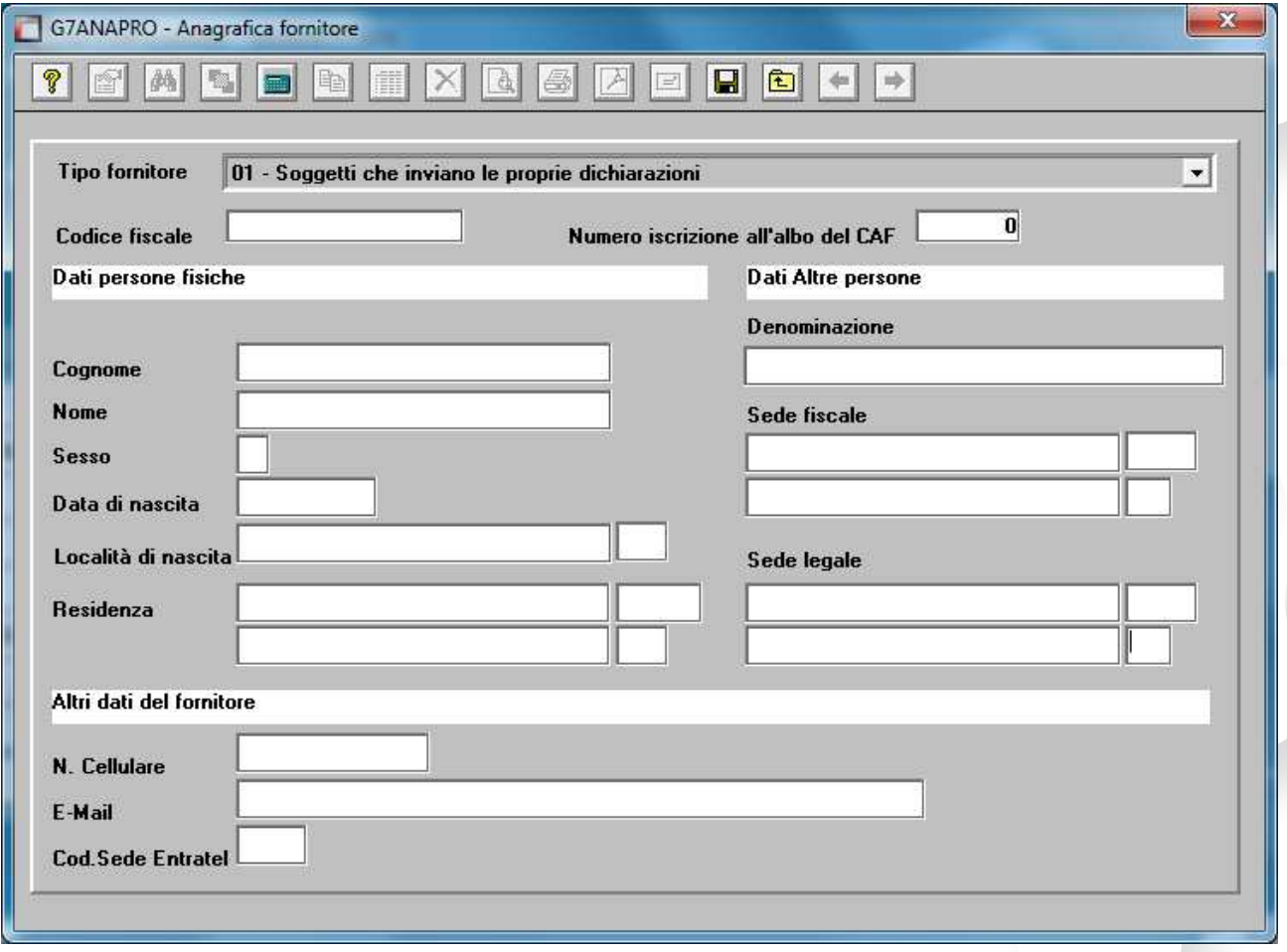

**Per la creazione del file telematico accedere al programma "RN1" posto nel menù "RAD" del menù "R00".** 

L'assistenza è attiva dal lunedì al venerdì dalle **9:30** alle **13:00** e dalle **15:00** alle **18:30** Pagina **3** di **5**

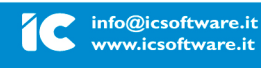

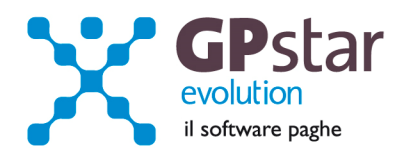

GPINV730 - SELEZIONA DICHIARAZIONI

Tipo dichiarazione  $\boxed{0}$  = Dichiara

Codice fiscale del fornitore

 $a<sub>L</sub>$ 

Inserite dal

lagione sociale

Aggiungi Agg. Tutti

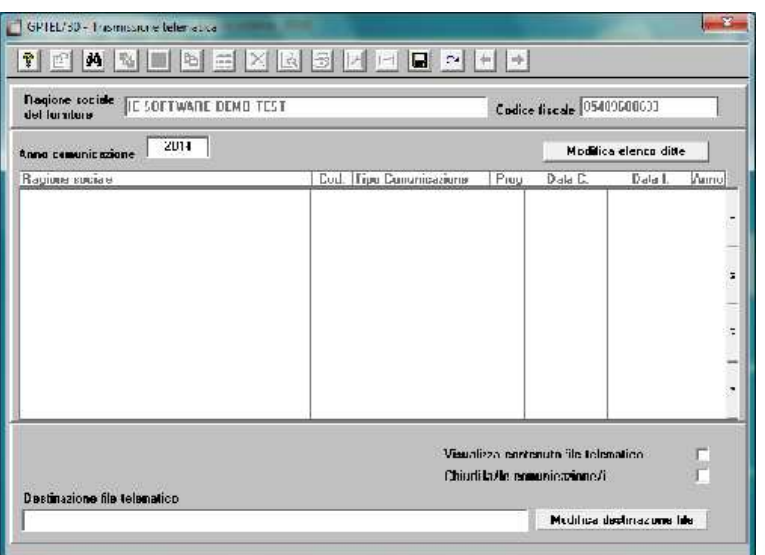

Mostra anche le dichiarazioni chiu

 $Preg$ 

Elimina El.Tutti

Data

Inviate in data (0=Tutte)

Ordina per codice ditta

Tipo Comunicazione

Selezionare l'anno che si riferisce alle comunicazioni da inviare quindi cliccare sul tasto "Modifica elenco ditte".

Selezionare, dal primo elenco le comunicazioni da includere nel file telematico.

E' possibile selezionare tutte le comunicazioni, solo le comunicazioni al loro primo invio, le comunicazioni sostitutive, le revoche.

Ogni volta che si modifica un filtro di ricerca è necessario per aggiornare l'elenco cliccare sul bottone "Aggiorna".

Completata la selezione cliccare sul bottone "Fine".

Inserire il nome da attribuire al file telematico completo del percorso in cui salvarlo. Quindi confermare con "F10" la creazione del file.

 $\bullet$ 

Anno

Fine

 $\ddot{\phantom{1}}$  $\ddot{\cdot}$ 

Data

## *Elenco aziende predisposte per l'invio.*

Con la scelta "**RN3**" infine è possibile visualizzare/stampare un elenco delle aziende per le quali è stato predisposta la registrazione con i dati relativi alla comunicazione.

Ricordiamo che per delucidazioni normative in merito alla comunicazione di ricezione telematica delle risultanze dei 730, è presente una mini guida, all'interno della procedura Z00 → Z26 → Guide GP STAR.

L'assistenza è attiva dal lunedì al venerdì dalle **9:30** alle **13:00** e dalle **15:00** alle **18:30** Pagina **4** di **5**

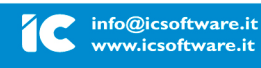

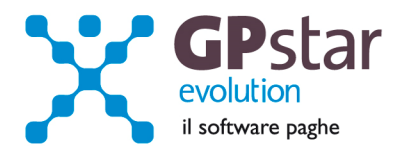

# *GPSTAR – Studi di settore*

Con il presente aggiornamento, è stata aggiornata la stampa (**QCC**) utile alla compilazione degli studi di settore (Sez. Personale addetto all'attività).

# *GPSTAR – Prospetto IRAP*

Con il presente aggiornamento, è stata aggiornata la stampa (**QCI**) utile alla compilazione del modello IRAP (QUADRO IS - Sez. I Deduzione).

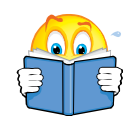

# **ATTENZIONE !!**

Per una corretta compilazione dei dati IRAP, ricordiamo che gli stessi devono includere la quota costo INAIL relativa all'anno 2013. Come noto ad oggi non sono state comunicate da parte dell'INAIL nuove modalità di calcolo e/o sconti da applicare, pertanto consigliamo di **elaborare comunque i costi INAIL con le precedenti modalità** (*circolare 07.69.0 del 21/01/2014*) e comunicare in contabilità che la quota INAIL è da ritenersi presunta.

L'assistenza è attiva dal lunedì al venerdì dalle **9:30** alle **13:00** e dalle **15:00** alle **18:30** Pagina **5** di **5**

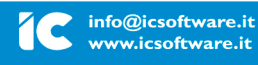